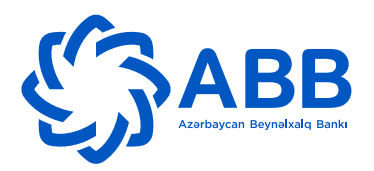

# **POS-terminal vasitəsilə ödənişlərin qəbul edilməsi ("retail əməliyyatı") QAYDALARI**

## **1. Ümumi qaydalar**

- 1.1. POS-terminal elektrik və telefon xətlərinə daima qoşulmuş şəkildə quraşdırılmalıdır.
- 1.2. POS-terminal on-line, yəni həmişə kart-prosessinq mərkəzinə qoşulmuş şəkildə işləyir.
- 1.3. POS-terminal telefon və/və ya elektrin xəttə qoşulduqda, bir neçə saniyə ərzində onun işə salınması prosesi gedir.
- 1.4. POS-terminal işə tam hazır olduqda, onun ekranında **"Swipe Customer Card"** ("Müştərinin kartını keçirdin") sözləri göstərilir.

## **2. Karta olan tələblər**

- 2.1. POS-terminal vasitəsilə əməliyyat aparıldıqda, əvvəlcədən qəbul olunan kartın aşağıdakı tələblərə riayət olub-olmadığı yoxlanılır:
	- 2.1.1.Kart, plastikdən hazırlanmalı, düzbucaq şəklində olmalı və arxa tərəfində maqnit zolağı yerləşdirilməlidir;
	- 2.1.2.Kart zədəsiz, kəsiksiz, qıraqları düz olmalıdır;
	- 2.1.3.Kart VİSA İnternational, MasterCard və ya American Express sistemlərinə aid olmalıdır.
	- 2.1.4.Kartın üzərində VOID (etibarsız) və TEST sözləri olmamalıdır;
	- 2.1.5.Kartın istifadə müddəti bitməmiş olmalıdır.
	- 2.1.6.Kartın üz tərəfində aşağıdakı məlumatlar yerləşdirilməlidir:
		- 2.1.6.1. bankın adı;
		- 2.1.6.2. kartın 16 rəqəmli (American Express kartları üçün 15 rəqəmli) nömrəsi;
		- 2.1.6.3. kartın istifadə müddəti;
		- 2.1.6.4. müştərinin adı və soyadı;
	- 2.1.7.Kartın arxa tərəfində aşağıdkılar yerləşdirilməlidir:
		- 2.1.7.1. maqnit zolağı
		- 2.1.7.2. müştərinin imzası (POS-terminaldan istifadə edən şəxs, lazımi hallarda, müştərini identifikasiya etmək üçün onun şəxsiyyətini təsdiq edən sənədi tələb edə bilər, müştəri sənəd təqdim etməkdən imtina edildiyi halda, POS-terminaldan istifadə edən şəxs kartı qəbul etməmək hüququna malikdir). İmza üçün ayrılmış yerdə silinmə və ya saxtalaşma izləri görünməməlidir. Kartdakı imza və müştərinin POS-terminaldan çıxan qə
	- 2.1.8.Bundan əlavə, hər bir ödəniş sisteminin kartları üçün xüsusi tələblər mövcuddur:
	- 2.1.9.MasterCard və VİSA sistemlərinin tələbləri:
		- 2.1.9.1. Kartın üzərində MasterCard (VİSA) ödəniş sisteminin loqotipi və iki yer kürəsi (göyərçin) şəklində qoloqram, habelə kartın 5 (4) ilə başlayan, 16 rəqəmli kart nömrəsi mövcud olmalıdır.
		- 2.1.9.2. Kart nömrəsinin ilk dörd rəqəminin altında həmin rəqəmlər yenidən çap olunmalıdır.
- 2.1.9.3. Kartın aşağı hissəsində, istifadə müddətinin yanında "MC" ("V") simvolu olmalıdır
- 2.1.9.4. Kartın arxa tərəfində, müştərinin imzası üçün ayrılmış yerdə 7 rəqəm mövcud olmalıdır. Həmin rəqəmlərin ilk dördü, kartın nömrəsinin son dörd rəqəmi ilə eyni olmalıdır. Son üç rəqəm, kartın mühafizə (CVV2, CVC) kodudur. Bəzi hallarda 7 rəqəm əvəzinə, kartın tam 16 rəqəmli nömrəsi və 3 rəqəmi CVV2, CVC kodu göstərilə bilər. Bu halda, kartın arxasında olan 16 rəqəmli nömrə, kartın üz tərəfində olan 16 rəqəmli nömrə ilə eyni olmalıdır. Qeyd: Cirrus Maestro kartlarında CVV2 (CVC) kodları mövcud deyil.
- 2.1.10. American Express sisteminin tələbləri:
	- 2.1.10.1. Kartın üzərində American Express ödəniş sisteminin loqotipi və Senturion şəklində qoloqram, habelə kartın 37 və ya 34 ilə başlayan, 15 rəqəmli kart nömrəsi mövcud olmalıdır. Həmin kart nömrəsi, eyni zamanda, kartın arxasında, imza üçün yerdə əks olunmalıdır.

## **3. Ödənişlərin qəbul edilməsi**

- 3.1. Müştərinin kartının maqnit zolağı olan tərəfini aşağıya sağa salıb onu POS-terminalın xüsusi kəsiyindən keçirdin.
- 3.2. Sizə təqdim olunan kartın üzərində çip (düzbucaq, metallik rəngli mikroprosessor) olduğu halda, kartı aşağıdakı şəkildə POS-terminaldakı kəsiyə daxil edin:
	- 3.2.1.Cybernet JADE BT (Breakthrough) POS-terminalı üçün terminalın aşağısında yerləşən kəsiyə kartın çip olan hissəsini (çip ilə yuxarıya) daxil edin.

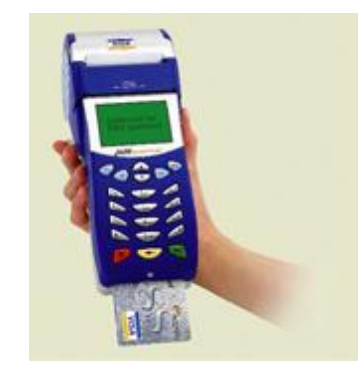

3.2.2.Cybernet JADEFAST POS-terminalı üçün – terminalın sağ tərəfində yerləşən kəsiyə kartın çip olan hissəsini (çip ilə sağa) daxil edin.

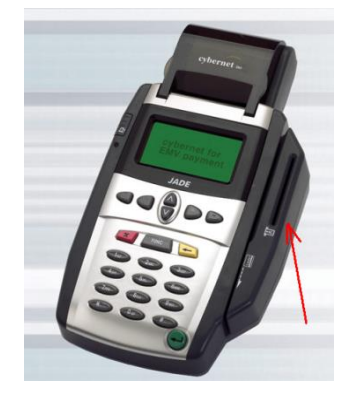

3.3. Diqqət: müştərinin kartı üzərində çip mövcud olduğu halda, mütləq kartı çip ilə POS-terminaldan

keçirdin. Çip kartını maqnit zolağı ilə POS-terminaldan keçirilməsi yalnız POS-terminalın ekranına çipin yararsız olduğu barədə göstəriş çıxdığı halda, həyata keçirilə bilər

- 3.4. Diqqət: əməliyyat bitməyənə və çek çap olunmayana qədər karti kəsikdən çixartmayın.
- 3.5.POS-terminalın ekranına aşağıdakı bəndlər çıxır:

## **CVV2 present**

## **CVV2 absent**

- 3.6.Kartın arxa tərəfinə baxın. Kartın arxasında CVV2 mövcud olduğu halda, POS-terminalın ekranında CVV2 present bəndini seçib Enter düyməsindən istifadə edin. Nəticədə ekrana "Enter CVV2" sözləri çıxır. 3 rəqəmli CVV2 kodunu daxil edib Enter düyməsindən istifadə edin.
- 3.7.Kartın arxasında CVV2 mövcud olmadığı halda, POS-terminalın ekranında CVV2 absent bəndini seçib Enter düyməsindən istifadə edin.
- 3.8. Növbəti mərhələdə ekrana aşağıdakı bəndlər çıxır:

## **AZN (manat)**

## **USD (ABŞ dolları)**

- 3.9. Müvafiq valyutanı seçib Enter düyməsindən istifadə edin.
- 3.10. Növbəti mərhələdə ekrana aşağıdakı bənd çıxır: **Amount** (məbləğ)
- 3.11. Müvafiq məbləği daxil edib Enter düyməsindən istifadə edin.
- 3.12. Növbəti mərhələdə ekrana aşağıdakı bənd çıxır: **Enter PİN** (PİN kodunu daxil edin)
- 3.13. Müştəri "PİN-pad"a (PİN kodunun daxil edilməsi üçün xüsusi, klaviatura şəklində aparat) PİN kodunu daxil edib Enter düyməsindən istifadə edir.
- 3.14. Müştəri bu və ya digər səbəbdən PİN daxil etməkdən imtina etdiyi halda, POSterminaldakı X düyməsindən istifadə edin. Ekrana "PIN not entered" ("PİN kodu daxil edilməmişdir") sözləri çıxacaq. Enter düyməsindən istifadə edin.

Diqqət: müştəri PİN kodu daxil etmədiyi halda, ondan mütləq şəxsiyyətini təsdiq edən sənəd tələb olunur.

- 3.15. POS-terminal kart prosesinq mərkəzi ilə əlaqə qurmağa başlayır və ekrana Dialing... , sonra isə Transmitting sözü çıxır.
- 3.16. Əməliyyat uğurla keçdiyi halda, POS-terminalın ekranında "Saving data" ("Məlumatlar saxlanılır") və POS-terminaldan əməliyyata dair qəbzin bir nüsxəsi çıxır. Qəbzrə aşağıdakı məlumatlar göstərilir:
	- Əməliyyat keçirən təşkilatın adı, ünvanı;
	- Terminalın nömrəsi (Terminal İD)
	- Qəbzin nömrəsi (İnv #)
	- Keçirilmiş əməliyyatın növü (CASH-nağd vəsaitin verilməsi)
	- Əməliyyatın və komisyon haqqının məbləğləri
	- Kartın növü
	- **PR** (PİN müştəri tərəfindən daxil edildikdə) və ya **SR** (PİN müştəri tərəfindən daxil olunmadıqda) simvolları
	- Kartın nömrəsinin son 4 rəqəmi
	- Cavabın kodu (Resp. code ) əməliyyatın başa çatdırılması kodu, uğurla başa çatdırılmış

əməliyyat üçün **00** olmalıdır

- Avtorizasiya kodu (Auth. Code)
- Əməliyyatın unikal nömrəsi (Reference)
- Əməliyyatın tarixi və vaxtı
- Müştərinin imzası üçün yer
- 3.17. Qəbzi POS-terminaldan çıxardıb Enter düyməsindən basın, nəticədə qəbzin ikinci nüsxəsi POS-terminaldan çıxacaq.
- 3.18. Qəbzin biri müştəyirə imzalamaq üçün təqdim edilir, digəri isə ticarət-xidmət müəssisəsində saxlanılır.
- 3.19. Əməliyyat uğurla keçmədiyi halda, aşağıdakılar baş verə bilər:
	- 3.19.1. POS-terminalın ekranında "Pick-up card" ("etibarlı olmayan kart") sözləri və aşağıdakı kodlardan biri göstərilir: 4, 7, 33, 36, 37, 38, 41, 43, 67. Bu halda müştəriyə onun kartında problem olduğunu və Siz kartı ondan götürməli və bankına göndərməli olduğunu izah edin. Müştəri müqavimət göstərilmədiyi halda, kartı iki hissəyə kəsib onu Pərakəndə biznes departamentinin Bank kartları şöbəsinə göndərin. Əməliyyatı başa çatdırmaq üçün X düyməsindən istifadə edin.
	- 3.19.2. Əməliyyat nəticəsində ekranda aşağıdakı kodlar göstərilir:

**12** – İnvalid transaction (səhvən aparılmış əməliyyat). Bu halda, əməliyyat yenidən həyata keçirilməlidir. Əməliyyat yenidən keçmədiyi halda, kart prosessinq mərkəzi ilə əlaqə saxlayın.

**54** – Decline, expired (kartın istifadə müddəti bitmişdir). Bu barədə müştəriyə məlumat verin və kartı ona qaytarın. Əməliyyatı başa çatdırmaq üçün **X** düyməsindən istifadə edin.

**57** – Decline, transaction not permitted (əməliyyata icazə yoxdur). Bu barədə müştəriyə məlumat verin və kartı ona qaytarın. Əməliyyatı başa çatdırmaq üçün **X** düyməsindən istifadə edin.

**13, 14, 15, 25, 30, 58, 78** – bu hallarda kart prosessinq mərkəzi ilə əlaqə saxlayın.

**09, 17, 19, 20, 22, 24, 26, 27, 28, 29, 31, 40, 68, 80, 81, 82, 83, 88, 89, 90, 91, 95, 96** - bu səhv kodları POS-terminal ilə bağlantı problemlərin mövcud olmağı ilə bağlıdır. Bu hallarda əməliyyatı yenidən həyata keçirin. Əməliyyat yenidən keçmədiyi halda, kart prosessinq mərkəzi ilə əlaqə saxlayın.

- 3.19.3. POS-terminalın ekranında terminal kart prosessinq mərkəzi ilə əlaqə qurmağa çalışdıqca "Host not answering" və ya "No dial tone" sözləri göstərilir. Bu, telefon xəttinin məşğul olması və ya telefon bağlantısı ilə problemlərin olması ilə əlaqədardır. Telefon xətlərini yoxlayıb müvafiq problemləri aradan qaldırmağa çalışın. Səhv təkrar etdiyi hala, kart prosessinq mərkəzi ilə əlaqə saxlayın.
	- **4. Vəsaitin əvvəlcədən bloklaşdırılması (yalnız mehmanxanalar üçün).**
- 4.1. POS-terminalın əsas menüsunda **Preauthorisation (vəsaitin əvvəlcədən bloklaşdırılması)**  bəndini seçib Enter düyməsindən istifadə edin.
- 4.2. Kartı bu qaydaların 2-ci bəndində göstərildiyi kimi POS-terminaldan keçirin.
- 4.3. Hər bir **Preauthorisation** əməliyyatı üzrə 30 gün ərzində **Check-out** (əvvəlcədən bloklaşdırılmış vəsaitin tutulması) əməliyyatı aparılmadığı halda, əməliyyat üzrə vəsait Sizin hesabınıza

köçürülməyəcək.

# **5. Əvvəlcədən bloklaşdırılmış vəsaitin tutulması (yalnız mehmanxanalar üçün).**

- 5.1. **Check-out** (əvvəlcədən bloklaşdırılmış vəsaitin tutulması) əməliyyatı yalnız müvafiq kart üzrə müvafiq POS-terminal vasitəsilə artıq müvəffəqiyyətlə **Preauthorisation** əməliyyatı keçirildiyi halda aparıla bilər.
- 5.2. Diqqət: **Preauthorisation** əməliyyat kartdakı çip vasitəsilə aparıldığı halda, **Check-out**  əməliyyatı da çip vasitəsilə aparılmalıdır. Əməliyyat bitməyənədək kartı POS-terminaldan çıxartmayın.
- 5.3. POS-terminalın əsas menüsunda **Check-out** (əvvəlcədən bloklaşdırılmış vəsaitin tutulması) bəndini seçib Enter düyməsindən istifadə edin. **POS-terminalın ekranına Reference sözü çıxacaq.**
- 5.4. **Preauthorisation** əməliyyatın qəbzindəki olan Reference No (Əməliyyatın nömrəsi) daxil edib Enter düyməsindən istifadə edin. Nəticədə POS-terminalın ekranına əməliyyat barədə məlumat çıxacaq. Bir daha Enter düyməsindən istifadə edin. Ekrana "Swipe Customer Card" ("Müştərinin kartını keçirdin") sözləri çıxır. Kartı maqnit zolağı və ya çip vasitəsilə POS-terminaldan keçirdin. **POS-terminalın ekranına Amount (məbləğ) sözü çıxacaq.**
- 5.5. Əməliyyatın məbləğini daxil edib Enter düyməsindən istifadə edin
- 5.6. POS-terminal kart prosesinq mərkəzi ilə əlaqə qurmağa başlayır və ekrana Dialing... , sonra isə Transmitting sözü çıxır.
- 5.7. Əməliyyat uğurla keçdiyi halda, POS-terminalın ekranında "Saving data" ("Məlumatlar saxlanılır") və POS-terminaldan əməliyyata dair qəbzin bir nüsxəsi çıxır.
- 5.8. Qəbzi POS-terminaldan çıxardıb Enter düyməsindən istifadə edin, nəticədə qəbzin ikinci nüsxəsi POS-terminaldan çıxacaq.
- 5.9. Qəbzin biri müştəyirə imzalamaq üçün təqdim edilir, digəri isə ticarət-xidmət müəssisəsində saxlanılır.

# **6. Əməliyyatdan imtina**

- 6.1. Tərəfinizdən artıq həyata keçirilmiş nağd vəsaitin verilməsi əməliyyatından imtina etmək üçün POS-terminalın Cancel (İmtina) funksiyasından istifadə edin.
- 6.2. Diqqət: əsas əməliyyat kartdakı çip vasitəsilə aparıldığı halda, Cancel əməliyyatı da çip vasitəsilə aparılmalıdır. Əməliyyat bitməyənədək kartı POS-terminaldan çıxartmayın.
- 6.3. POS-terminaldakı F2 düyməsindən istifadə edin. Nəticədə ekrana aşağıdakı bəndlər çıxacaq: **Operation**

## **Management**

**Service**

- 6.4. Management bəndini seçib Enter düyməsindən istifadə edin. Nəticədə ekrana Enter password (Parolu daxil edin) sözləri çıxacaq.
- 6.5. POS-terminalın klaviaturasında 123456 parolu daxil edin və Enter düyməsindən istifadə edin. Nəticədə ekrana aşağıdakılar çıxacaq:

**Cancel**

## **Cancel Auth**

6.6. Cancel bəndini seçib Enter düyməsindən istifadə edin. Nəticədə ekrana Reference (Əməliyyatın

nömrəsi) sözü çıxacaq.

- 6.7. Əsas əməliyyatın qəbzindəki olan Reference No (Əməliyyatın nömrəsi) daxil edib Enter düyməsindən istifadə edin. Nəticədə POS-terminalın ekranına əməliyyat barədə məlumat çıxacaq. Bir daha Enter düyməsindən istifadə edin. Ekrana "Swipe Customer Card" ("Müştərinin kartını keçirdin") sözləri çıxır. Kartı maqnit zolağı və ya çip vasitəsilə POS-terminaldan keçirdin. POS-terminal kart prosesinq mərkəzi ilə əlaqə qurmağa başlayır və ekrana Dialing... , sonra isə Transmitting sözü çıxır.
- 6.8. Əməliyyat uğurla keçdiyi halda, POS-terminalın ekranında "Saving data" ("Məlumatlar saxlanılır") və POS-terminaldan əməliyyata dair qəbzin bir nüsxəsi çıxır.
- 6.9. Qəbzi POS-terminaldan çıxardıb Enter düyməsindən istifadə edin, nəticədə qəbzin ikinci nüsxəsi POS-terminaldan çıxacaq.
- 6.10. Qəbzin biri müştəyirə imzalamaq üçün təqdim edilir, digəri isə ticarət-xidmət müəssisəsində saxlanılır.

#### **7. Hesabatların və qəbzlərin çap edilməsi.**

- 7.1. View report (hesabatlara baxmaq) funksiyası. POS-terminalın əsas menüsunda View report bəndini seçib Enter düyməsindən istifadə edin. Nəticədə POS-terminalın ekranında gün ərzində keçirilmiş bütün əməliyyatların siyahısı çıxacaq.
- 7.2. Tran report (əməliyyatlar üzrə hesabat) funksiyası. POS-terminalın əsas menüsunda Tran report bəndini seçib Enter düyməsindən istifadə edin. Nəticədə POS-terminaldan gün ərzində keçirilmiş bütün əməliyyatların siyahısı çap olunacaq.
- 7.3. Reprint (yenidən çap etmək) funksiyası. POS-terminalın əsas menüsunda Reprint bəndini seçib Enter düyməsindən istifadə edin. POS-terminalın ekranında Enter İnvoice Number (qəbzin nömrəsini daxil edin) sözləri göstəriləcək. Qəbzin nömrəsini (INV#) daxil edib Enter düyməsindən istifadə edin. Nəticədə nömrəsi daxil edilmiş qəbzin nüsxəsi çap olunacaq.
- 7.4. Last receipt (son qəbzi çap etmək) funksiyası. POS-terminalın əsas menüsunda Last receipt bəndini seçib Enter düyməsindən istifadə edin. Nəticədə son əməliyyatın qəbzinin nüsxəsi çap olunacaq.

#### **8. Hesablaşmaların aparılması.**

- 8.1. POS-terminal vasitəsilə gün ərzində aparılmış əməliyyatlar barədə məlumatı kart-prosessinq mərkəzinə göndərmək üçün Setllement (hesablaşma) funsiyasından istifadə edin.
- 8.2. Diqqət: Settlement əməliyyatı tərəfinizdən hər gün həyata keçirilməlidir.
- 8.3. POS-terminaldakı F2 düyməsindən istifadə edin. Nəticədə ekrana aşağıdakı bəndlər çıxacaq: **Operation Management**

## **Service**

- 8.4. Management bəndini seçib Enter düyməsindən istifadə edin. Nəticədə ekrana Enter password (Parolu daxil edin) sözləri çıxacaq.
- 8.5. POS-terminalın klaviaturasında 111111 parolu daxil edin və Enter düyməsindən istifadə edin. Nəticədə ekrana aşağıdakılar çıxacaq: **Settlement Previous report**
- 8.6. Settlement bəndini seçib Enter düyməsindən istifadə edin.
- 8.7. POS-terminal kart prosesinq mərkəzi ilə əlaqə qurmağa başlayır və ekrana Dialing... , sonra isə Transmitting sözü çıxır.
- 8.8. Əməliyyat uğurla keçdiyi halda, POS-terminalın ekranında "Saving data" ("Məlumatlar saxlanılır") və POS-terminaldan qəbzin bir nüsxəsi çıxır.
- 8.9. Qəbzlər 1 il ərzində ticarət-xidmət müəssisəsində saxlanılmalıdır